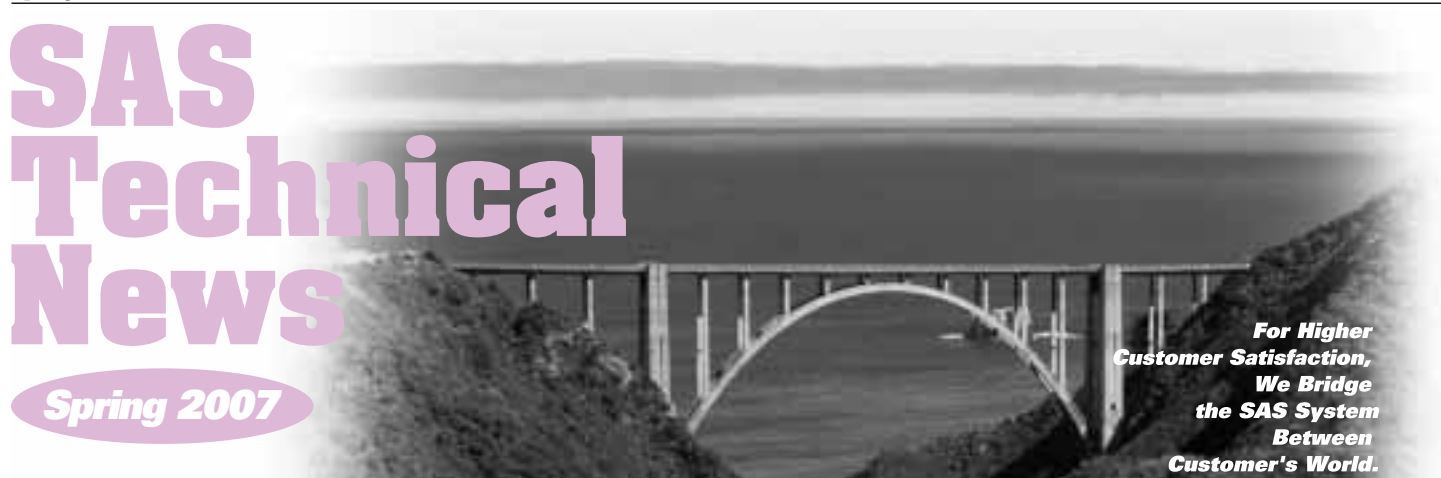

# **GONTENTS**

- **インストールセンターのご紹介 1**
- **Q&A 10**
- **テクニカルサポートからのお知らせ 14**
- **最新リリース情報 14**
- **SAS Technical News送付についてのご案内 145**

# **特集 特集**

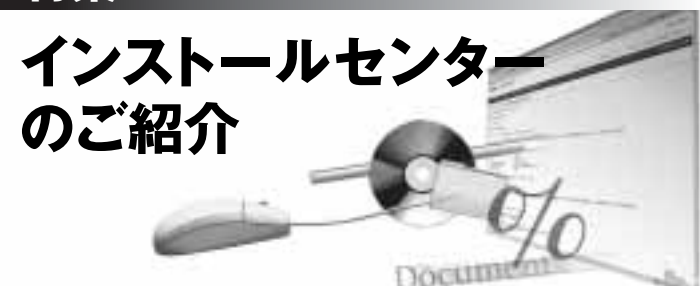

# **1. はじめに**

**SASでは、SAS 9の提供開始以来、弊社Webサイトにインストールセンター を開設し、インストール関連のドキュメントをオンラインで提供してきました。 今号の特集では、SAS9をこれから導入しようと検討中のお客様から現在ご 利用のお客様まで、皆様にインストールセンターをよりご利用いただけるよう、 それぞれの場面に合わせた活用法をご紹介します。**

# **2. インストールセンター概要**

**インストールセンターとはどのようなWebサイトなのか、ここで簡単にご紹介します。**

# **2.1 インストールセンターとは**

**インストールセンターは、SAS9のインストールをサポートするためのWebサ イトです。ここには、SASのインストール、管理、および設定に必要なドキュメ ントがプラットフォーム別に用意されています。インストールセンターに掲載し ているドキュメントは、常に最新のものを用意しており、更新された情報を入 手することができます。また、インストールキットには含まれていない管理者用 ドキュメントやサードパーティソフトウェアに関する情報なども提供しています。**

### インストールセンターのURL

http://www.sas.com/japan/service/installcenter/index.html

| 441-1411 FB-Tre Tues-              | <b>START</b><br>2010 BM 2001 Rent & 2010 U.S.                                                                      |               |
|------------------------------------|----------------------------------------------------------------------------------------------------|---------------|
| 5325 Giacometer                    | <b>START</b>                                                                                                    | . .<br>$-2.4$ |
| ۰                                  | ٠                                                                                                    |               |
| m<br><b>All Law Law Law Avenue</b> | LOYING LITERAGA, MIPHON                                                                                            |               |
| ALC: NO                            |                                                                                                    |               |
|                                    |                                                                                                    |               |
| Avery                              |                                                                                                    |               |
| <b>A 47 A 57 A 67 A</b>            | <b>Allaham</b><br><b>PELLIN APPROVED</b>                                                                           |               |
|                                    | <b>CONTRACTOR</b>                                                                                                  |               |
|                                    | <b>REGISTER</b>                                                                                                    |               |
| <b>SALES</b>                       | $1 + 1 - 1$<br><b>TEM</b><br>$-1.011$ and 100<br>The Management of the Control of the<br><b>TAX</b><br><b>CORP</b> |               |
| <b>.</b>                           |                                                                                                    |               |
| 1.0000<br>1 0100 CORPORA           |                                                                                                    |               |
| $1.4 - 1.4$                        |                                                                                                    |               |

**インストールセンターのトップページ** 

## **2.2. インストールセンターの3つの要素**

**インストールセンターは、大きく分けて3つの要素から成り立っています。 インストールキット、SAS9インテリジェンスプラットフォーム :管理者用ドキュ メント(以降、管理者用ドキュメントページ)、そしてサードパーティソフトウェ アのダウンロードの3つのページです。参照したい情報によって、下記のペー ジを使い分けてください。**

● インストールキットページ

**この特集では、インストールセンターのトップページからリンクしている、 各OS別のインストールキットが用意されているページをインストールキッ トページと表記しています。このページでは、インストールキットに含まれ ているインストールや設定などで利用できる様々なドキュメントを掲載し ています。使用上の注意などのドキュメントもあり、エンドユーザー、管 理者などSASを利用される全ての方に活用していただけます。標準イ ンストールキット、プランインストールキット、ロードマップキット、製品別ド キュメントの4つのコンテンツで構成されています。(Windows版は例 外として、「SAS**¤ **9.1.3 FoundationおよびSAS Enterprise Guide DVDキット」のページも用意されています。)**

### ● 管理者用ドキュメントページ

**管理者向けの各種ガイドブックなどのドキュメントを掲載しています。 SAS9インテリジェンスプラットフォームの詳細を記載したドキュメントも あります。主にSAS環境の管理者の方に向けた情報のページです。こ のページに掲載されているドキュメントは英語版となっています。インス トールセンターのメインのページの左上にある[プラットフォーム管理] のリンクから参照することができます。**

● サードパーティソフトウェアのダウンロードページ

**こちらには、SAS 9.1.3で使用する様々なサードパーティソフトウェアに 関する情報を掲載しています。サードパーティソフトウェアとは、他社か らSASに提供されているソフトウェアのことです。SAS Add-in for Microsoft Office、SAS Web Report StudioなどのJava系のプロダ クト、その他ソリューションなどを使用する際に用いられる、Java(JRE、 JDK)、アプリケーションサーバー(たとえばWebLogic、WebSphere)、 WebDAVサーバー(たとえばXythos WFS、Apache HTTP Server) などに関する情報は、こちらを参照してください。インストールセンター のメインのページの左上にある[サードパーティリファレンス]のリンク から参照することができます。**

# **3. インストールキットページの活用法**

**インストールセンターの中心となるインストールキットページの活用法につ いて説明します。このページは、SAS9への移行を検討されているお客様 の情報収集用として、SAS9のインストールを実行されるお客様の必要な ドキュメントを集めた資料集として、また、現在SAS9を利用されているお客 様が最新の「使用上の注意点」などを確認する場としてなど、様々な用途 で活用していただけます。まず、インストールセンターのトップページから、 関心のあるオペレーティングシステム(OS)を選択し、各OS別のページを 表示します。**

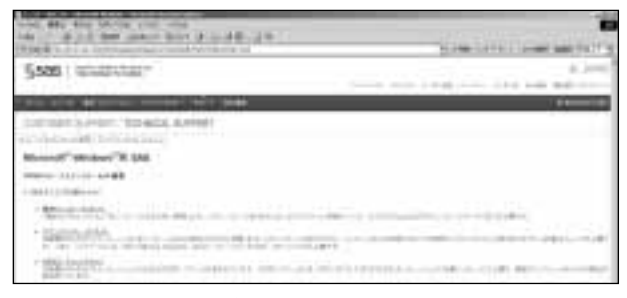

**OS別のインストールキットのページ : Windows版** 

**この先は、どのようなインストールをするか(現在利用しているか)によって、 参照するページが異なりますので、ご注意ください。**

## **3.1. 基本機能を利用する場合 : 標準インストールキットの活用**

**SASシステムの基本機能 (SAS Foundation: Base SAS、SAS/STAT、 SAS/GRAPHなど)を利用予定の方(利用されている方)は、こちらのイン ストールキットを利用します。各OSのページのトップページで[標準インストー ルキット]を選択します。**

## **◎ これからSAS9の導入を検討している場合**

システム必要条件、使用上の注意点の確認 **1**

**これから導入を検討されている場合は、はじめに必要条件を確認するこ とで、現在の環境で導入できるのか、もしくは新たに資産を追加する必 要があるのかを判断したり、OSのアップデートが必要なのかを確認したり することができます。事前に必要条件を調べておくことは重要です。この ような情報を確認するには、[インストール]の項目にある『○○版システ ム必要条件』(○○には、Windows、AIXなどのOS名が入ります)という ドキュメントを確認します。また、プロダクトを使用する上での注意点や現 在報告されている問題点などを導入前に確認しておくことで、前もってそ れらの問題への対応を検討することができます。これらの情報を入手す るには、[インストール]の項目の一番初めにある『使用上の注意点』と いうドキュメントを確認します。**

| œ<br>×<br>244<br>m                                                                                                    | 1.144                          |
|----------------------------------------------------------------------------------------------------|--------------------------------|
| 5888 Thursday                                                                                                    |                                |
|                                                                                                    | 91430                          |
| 8191<br>m<br>-                                                                                                    |                                |
| LUTIMER (LEVIST) TEDANGAL SLAVINT                                                                                                    |                                |
| $-1441$<br><b>Billian</b>                                                                                                    |                                |
| $-4 + 1$<br>Morgan Triotomobile EXE 5.1.3 (TS1881)                                                                                                    |                                |
| *******                                                                                                    |                                |
| <b>Car</b><br><b>SEP 15</b><br>$+10$<br>or service                                                                                                    |                                |
| 14180                                                                                                    |                                |
| ---<br>みまつまました                                                                                                    |                                |
| T SILVER - IN ANNAHMEN                                                                                                    |                                |
| $8 - 14$<br>11148<br>-8.9%<br><b>ALL ENDS AND COMPANY</b><br><b>MINISTER</b><br><b>1 YEAR</b><br><b>STARR</b><br># 251.0 Lillians<br>$-100 - 100$<br><b>STEP</b><br><b>MELTING</b><br>1111 - 2011 - 2021 - 2 | 11930<br>m<br><b>ELECTRICA</b> |

**標準インストールキットのページ : Windows版** 

- **・『システム必要条件』は、サポートしているOSとそのバージョン、ハードウェ アの必要条件、必要なディスク容量、プロダクトごとの必要条件、グラフィッ クハードウェアおよびソフトウェアの互換性などの情報を記載していま す。たとえば、OSのどのバージョンがサポートされているか、どのような プロセッサがサポート対象であるかなどを確認することができます。**
- **・『使用上の注意点』は、現在報告されている、インストールや一般の 環境における問題点を記載しています。最新の情報は、米国SAS社の 検索ページから参照できます。このサイトへのリンクも[インストール] の項目に用意されていますので、ご活用ください。**

#### インストールの大まかな流れを確認する **2**

**使用予定の環境が確認できたら、インストールの大まかな作業の流れを 確認してみましょう。インストールの流れを確認するには、[クイックスター ト]の項目にある『クイックスタートガイド』、[導入時]の項目にある『導入 ガイド(標準インストール編)』を参照します。**

**・『クイックスタートガイド』は、インストールの手順をもっとも簡潔に示し たドキュメントです。このドキュメントを参照することで、大まかな流れをつか むことができます。詳細な手順は、『インストールガイド』を参照します。**

**なお、z/OS版および64-bit Microsoft Windows(Itanium)版には、こ のドキュメントは用意されていません。**

**・『導入ガイド(標準インストール編)』は、インストール手順の簡単な紹 介以外に、標準インストールの導入として、インストールキットの説明や インストール関連の用語の説明などが記載されたドキュメントです。**

#### インストールの詳細な手順を確認する **3**

**インストールの詳細な手順を確認するには、[インストール]の項目にある 『インストールガイド』(UNIX版)、もしくは『ユーザーインストールガイド』 (Windows、64-bit Windows(Itanium)版)を参照します。**

| - Michael Anna Romann (1988), Carl Michael Anna Romann (1988), Carl Michael Anna Romann (1988), Carl Michael Anna Romann (1988), Carl Michael Anna Romann (1988), Carl Michael Anna Romann (1988), Carl Michael Anna Romann (1<br><b>TELESCOPE</b> |
|----------------------------------------------------------------------------------------------------|
| 4 000 ALL El local commercial con 10 fts and machine of the ALM El Listing Second and Indianal Commercial Commercial Constitutions<br>THE MILL CARDS THE COLUMN TO                                                                                 |
| - The party of the two states in the property of the con-                                                                                                    |
| 4 SALLAND: A. KOLSUNIAN NAMERIA REGENERAN MERKANIAN - UTTER STO<br>a British to be a list topic everyons. Interest you                                                                                                    |
| a light child in product of the control of the control of the<br>10.11.1 (appeal) 2, 210, 221, 134                                                                                                    |
| terms. 2002 I deputy to have appropriated at 1000 and states of the terms.<br>thousand I control to con-                                                                                                    |

**標準インストールキットのページ :[インストール]の項目** 

- **・『UNIX版SAS 9.1.3 Foundationインストールガイド』は、UNIX版の SAS 9.1.3 Foundationのインストールの手順を記載したドキュメントで す。インストール前の確認から順を追って、インストール手順が詳細に 説明されています。コマンドなどは、各OS別の説明もあります。**
- **・『Microsoft Windows版SAS 9.1.3 Foundationユーザーインストール ガイド』および『64-bit Microsoft Windows版SAS 9.1.3 Foundationユーザーインストールガイド』は、それぞれWindows版お よび64-bit Windows版のSAS 9.1.3 Foundationのエンドユーザー 向けのインストール手順を記載したドキュメントです。インストール前の 確認から順を追って、インストール手順が説明されています。**

**『管理者ガイド』は、Windows版、64-bit Windows(Itanium)版の環境 にのみ用意されているドキュメントです。こちらは、SAS環境の管理者の 方のためのドキュメントで、SAS Foundationのインストールで使用する ツールやインストール方法、SAS Foundationのコンポーネントに関する 解説などを記載したドキュメントです。たとえば、一度に複数台のマシン のインストールを行なう方法などが説明されています。OS別に次のドキュ メントが用意されています。必要に応じて、こちらも参照してください。**

・『Microsoft Windows版SAS 9.1.3 Foundation管理者ガイド』 ・『64-bit Microsoft Windows版SAS 9.1.3 Foundation管理者ガイド』

#### インストール後の設定方法を確認する **4**

**インストール後に必要な設定の手順は、[設定]の項目にある『SAS 9.1.3 Foundation設定ガイド』を参照します。このドキュメントを参照し、 使用するプロダクトで必要な設定を確認してください。**

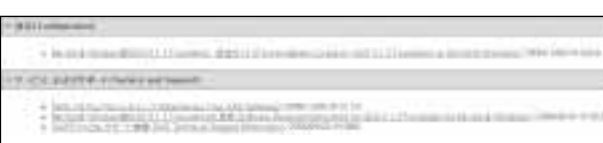

**標準インストールキットのページ :[設定]の項目** 

**『設定ガイド』には、SAS Foundationに含まれる様々なプロダクトの設 定方法が記載されています。たとえば、SAS/ACCESS Interface to DB2の共有ライブラリのパスの追加方法の説明、SAS Enterprise Minerの設定方法などが記載されています。UNIX版、Windows版、64 bit Windows(Itanium)版の3種類用意されていますので、ご使用の** 

**プラットフォームに合わせたものを参照してください。**

- ・『UNIX版 SAS 9.1.3 Foundation設定ガイド』
- ・『Microsoft Windows版SAS 9.1.3 Foundation設定ガイド』
- ・『64-bit Microsoft Windows版SAS 9.1.3 Foundation設定ガイド』

#### **◎SAS9のインストールを実行する場合**

**SAS9のインストールを実行する場合は、基本的にはお手元のインストールキッ トに含まれるドキュメントを参照してください。**

**お手元のインストールキットに含まれるものが、これからインストールに使用 するインストールCDのバージョンに適したドキュメントです。SAS9のインストー ルメディアは、随時更新されており、ドキュメントもそれに合わせて変更されて います。インストールセンターには、お手元のインストールCDよりも新しいCD に対応したドキュメントを掲載していることがありますので、ご注意ください。**

- **・ とくに『システム必要条件』、『インストールガイド』に関しては、お手元の ものを参照することをお勧めします。**
- **・ 『使用上の注意点』については、インストールセンターに掲載している最 新のものを参照されることをお勧めします。『使用上の注意点』は、インス トールセンターの各オペレーティングシステムのページの[インストール] の項目にドキュメントを用意しています。**

**なお、お届けしているインストールキットでは、下記の形式でドキュメントを用 意しています。**

#### **●電子ファイル (PDF) のドキュメント**

**インストールキットのバインダーの[Media Storage]の[801 Deployment tools Media]に[Documentation for Installing and Configuring SAS]というCD-ROMを用意しています。これを起動すると、 まず自動実行で「Documentation for Installing and Configuring SAS」 という英語のページが開きます。そのページのタイトルの少し右にある [Japanese]というリンクをクリックして、日本語版の「SASのインストー ルと設定のためのドキュメント」というページを表示します。そのページか ら、ご利用になるオペレーティングシステムのページへ進み、さらにそのな かの[標準インストールキット]のページを開くと必要なドキュメントを参 照できます。この「SASのインストールと設定のためのドキュメント」は、 基本的にインストールセンターと同じ構造になっています。**

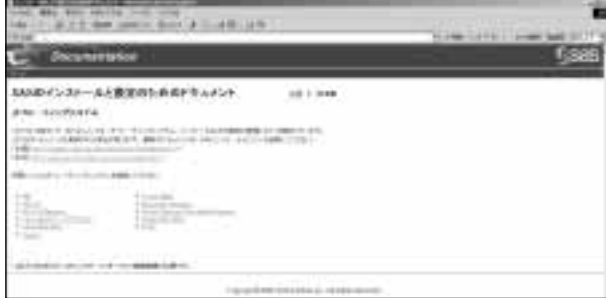

**SASのインストールと設定のためのドキュメント** 

- 印刷したドキュメント **印刷したドキュメントは、インストールキットのバインダーに含まれています。 各ドキュメントの格納場所は、下記のとおりです。**
	- ・ クイックスタートガイド

**バインダーの扉の後ろ側にあります。**

- ・ 導入ガイド(標準インストール編) **バインダーの[Getting Started]Division(黄色の仕切り)の[Getting Started]にあります。**
- ・ システム必要条件

**バインダーの[Installation]Divisionの[System Requirement]にあ ります。**

・ 使用上の注意点

**バインダーの[Installation]Divisionの[Alert Note]にあります。**

- ・ インストールガイド **バインダーの[Installation]Divisionの[Installation Guide]にあります。**
- ・ 設定ガイド **バインダーの[Configuration]Divisionのなかの[Configuration Guide]**

**にあります。**

## **◎すでにSAS9をご利用いただいている場合**

**すでにSAS9をご利用いただいている場合も、インストールセンターは活用し ていただけます。たとえば、最新の使用上の注意点を確認する場合や、ライセ ンスを更新する場合、そして新しいService Packを適用する場合などです。**

#### ${\bf 1}$ )最新の使用上の注意点を確認する

**インストールセンターには、常に最新のドキュメントが掲載されていますの で、更新された情報を確認することができます。SASをインストールした後に 追加された使用上の注意点を確認する場合は、[標準インストールキット]の [インストール]の項目の一番初めにある『使用上の注意点』を参照します。 最新の使用上の注意点は、米国SAS社の検索ページから参照できます。 このサイトへのリンクも[標準インストールキット]の[インストール]の項 目に用意されていますので、ご活用ください。**

#### ライセンスの更新手順を確認する 2

**SASのライセンスの期限が近づき、ライセンスを更新する必要が出てき た場合は、[標準インストールキット]の[サービスおよびサポート]の項目 の2番目に用意されている『ソフトウェアの更新手順』というドキュメントを 参照します。**

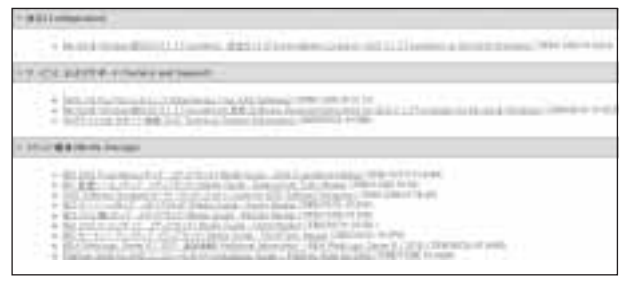

**標準インストールキットのページ :[サービスおよびサポート]の項目** 

**このドキュメントには、SASインストールデータを適用してSASライセンス 情報を更新する手順が記載されています。**

**UNIX版、Windows版、64-bit Windows(Itanium)版の3種類用意され ていますので、使用しているプラットフォームにあったものを参照してくだ さい。タイトルがプラットフォームによって多少異なりますので、ご注意く ださい。**

- ・『UNIX環境におけるソフトウェアの更新手順』
- ・『Microsoft Windows版SAS 9.1.3 Foundationの更新』
- ・『64-bit Microsoft Windows版SAS 9.1.3 Foundationの更新』

#### 3) Service Pack適用に関する情報を確認する

**ご利用になっているSAS9の環境にService Packを適用する場合は、イ ンストールセンターの[標準インストールキット]ページの右側に表示され ている[Resources]ボックスの[サービスパック]という項目にある、 Service Packに関するドキュメントを参照します。 Service Pack用のドキュメントには、次の3種類あります。用途に応じて 適切なドキュメントを参照してください。**

- ・『SAS 9.1.3 Service Pack 対処された問題』 **Service Packで対処されている問題を確認するための方法が記載さ れています。**
- ・『SAS 9.1.3 Service Pack インストール手順』 **Service Packのインストール手順が記載されています。**
- ・『SAS 9.1.3 Service Pack 構成手順』 **Service Packインストール後の設定手順について記載されています。**

**また、USのWebサイトへのリンク『What is Service Pack』も用意されて おり、こちらからもService Packに関する情報を参照することができます。**

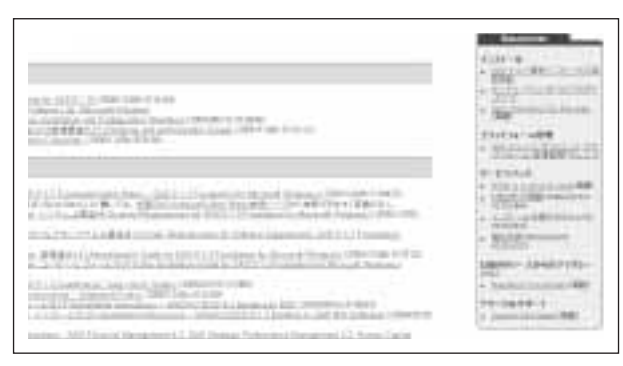

**標準インストールキットのページ :[Resources]ボックス** 

# **3.2. SASインテリジェンスプラットフォームを 利用する場合 : プランインストールキットの活用**

**SAS9インテリジェンスプラットフォームを利用予定の場合(利用されている 場合)は、[プランインストールキット]を利用します。SAS BI Server、 Intelligence Storage、SAS Data Integration Serverなどをご利用の場合 は、こちらです。まず、各OSのページのトップページで[プランインストールキッ ト]を選択します。**

# **◎これからSAS9の導入を検討している場合**

システム必要条件、使用上の注意点の確認 1

**標準インストールと同様に、システム必要条件を確認するには、[プラン インストールキット]の[インストール]の項目にある『○○版システム必要 条件』(○○には、Windows、AIXなどのOS名が入ります)というドキュメ ントを確認します。**

**また、事前に使用上の注意点や問題点を確認するには、[プランインストー ルキット]の[インストール]の項目にある『使用上の注意点』というドキュ メントを確認します。**

**『システム必要条件』および『使用上の注意点』の内容に関する説明は、 この記事の「3.1. 基本機能を利用する場合:標準インストールキットの活 用」の「◎これからSAS9の導入を検討している場合」にある「 システ** 1**ム必要条件、使用上の注意点の確認」を参照してください。**

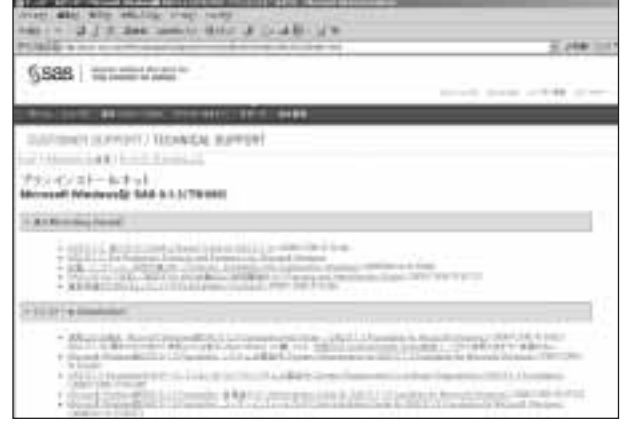

**プランインストールキットのページ : Windows版** 

#### 2)インストールの大まかな流れを確認する | (5

**インストールの大まかな流れを確認するには、[プランインストールキット] の[導入時]の項目にある『導入ガイド』、『計画、インストール、設定作業 フロー』、『ソフトウェアを正しく設定するための計画および管理関連ガイ ド』を参照します。プランインストールの場合は、標準インストールのとき と異なり『クイックスタートガイド』は用意されていません。**

and the complement of the complete and

**プランインストールキットのページ :[導入時]の項目** 

**標準インストールのときよりも、ドキュメントが多くなっているのは、プラン インストールでは、多階層のシステム環境を構築するために多少手順が 複雑になっているためです。**

#### ・『導入ガイド』

**インストール手順の簡単な紹介以外に、プランインストールの導入とし て、インストールキットの説明やインストール関連の用語の説明などが 記載されたドキュメントです。はじめにお読みください。**

- ・『計画、インストール、設定作業フロー』 **インストール手順の流れを図で示したドキュメントです。視覚的にイン ストール作業を把握することができます。**
- ・『ソフトウェアを正しく設定するための計画および管理関連ガイド』 **SAS 9.1.3をインストール・設定する際などに有用なドキュメントの一 覧を示し、それぞれについて簡単に説明しているドキュメントです。**

#### 3) 事前準備のためのチェックリストを参照する

**次に、[プランインストールキット]の[導入]の項目にある『事前準備のた めのチェックリスト』を参照してみましょう。このドキュメントは、インストー ル時に必要になる情報を、事前に確認し記録しておくためのものです。 インストール前にこのチェックリストに必要事項(たとえば、管理者ユーザー のID、利用するマシン名など)を記入しておくことで、インストール作業を 正確かつ円滑に進めることができます。このチェックリストの使い方につ いては、後ほど紹介する「SAS 9.1.3管理者用ドキュメントページ」にある 『SAS Intelligence Platform : Installation Guide』(英語のドキュメン ト)に記載されています。そちらのドキュメントもあわせて参照してください。**

#### インストール手順を参照する 4

**インストールの際には、標準インストールの時と同じドキュメントと『SAS Intelligence Platform : Installation Guide』(英語のドキュメント)を使 用します。**

**『インストールガイド』(UNIX版)もしくは、『ユーザーインストールガイド』 (Windows、64-bit Windows(Itanium版))および『管理者ガイド』(Windows、 64-bit Windows(Itanium版))は、それぞれのOSのページの[プランイ ンストールキット]の[インストール]の項目に用意されています。**

**『インストールガイド』、『ユーザーインストールガイド』および『管理者ガ イド』の内容については、この記事の「3.1. 基本機能を利用する場合: 標準インストールキットの活用」の「◎これからSAS9の導入を検討して いる場合」にある「 インストールの詳細な手順を確認する」を参照し** 3**てください。**

**『SAS Intelligence Platform:Installation Guide』は、SASインテリ ジェンスプラットフォームを利用する場合のインストール手順について記 載しています。このドキュメントは、「SAS 9.1.3管理者用ドキュメントペー ジ」にあります。管理者用ドキュメントページについては、後ほど「4. 管理 者用ドキュメントページの活用法」で紹介します。**

# インストール後の設定方法を参照する

**インストール後に必要な設定の手順は、標準インストールの時と同じもの と『SAS 9.1.3 Intelligence Platform :System Administration Guide』 (英語のドキュメント)などで確認することができます。**

**『SAS 9.1.3 Foundation設定ガイド』は、[プランインストールキット]の [設定]の項目に用意されています。このドキュメントを参照し、使用する プロダクトで必要な設定を確認します。**

a la margola del conte del contenente del control de la con-THE REPORT FOR STREET 

#### **プランインストールキットのページ :[設定]の項目**

**『設定ガイド』の内容に関する説明は、この記事の「3.1. 基本機能を利 用する場合:標準インストールキットの活用」の「◎これからSAS9の導 入を検討している場合」にある「 インストール後の設定方法を確認す** 4 **る」を参照してください。プランインストールでは、『設定ガイド』以外に、 設定するプロダクトなどによって、『SAS 9.1.3 Intelligence Platform: System Administration Guide』、『SAS 9.1.3 Intelligence Platform: Application Server Administration Guide』などのドキュメントを参照 します。これらのドキュメントは、「SAS 9.1.3管理者用ドキュメントページ」 にあります。管理者用ドキュメントページについては、後ほど「4. 管理者 用ドキュメントページの活用法」で紹介します。**

#### **◎SAS9のインストールを実行する場合**

**SAS9のインストールを実行する場合は、標準インストールのときと同様に、 基本的には、お手元のインストールキットに含まれるドキュメントを参照してく ださい。お届けしているインストールキットでは、下記の形式でドキュメントを 用意しています。**

#### **●電子ファイル (PDF) のドキュメント**

**標準インストールで説明しましたが、PDFドキュメントが参照できる「SAS のインストールと設定のためのドキュメント」というウィンドウを表示する には、インストールキットのバインダーの[Media Storage]の[801 Deployment tools Media]に[Documentation for Installing and Configuring SAS]というCD-ROMを起動します。次に、表示される 「Documentation for Installing and Configuring SAS」(英語版ペー ジ)から、右上にある[Japanese]のリンクをクリックします。ご利用にな るOSのページへ進み、そのなかの[プランインストールキット]のページ を開くと必要なドキュメントを参照できます。このページは、基本的にイン ストールセンターと同じ構造になっています。**

- **●** 印刷したドキュメント **印刷したドキュメントは、インストールキットのバインダーの下記の場所 に格納されています。**
	- ・ 導入ガイド

**バインダーの[Getting Started]Division(黄色の仕切り)のなかの [Getting Started]にあります。**

- ・ 計画、インストール、設定作業フロー **バインダーの[Getting Started]Divisionのなかの[Planning, Installation and Configuration Workflow]にあります。**
- ・ ソフトウェアを正しく設定するための計画および管理関連ガイド **バインダーの[Getting Started]Divisionのなかの[Planning and Administrator Guide]にあります。**
- ・ 事前準備のためのチェックリスト **バインダーの[Getting Started]Divisionのなかの[Pre-Installation Checklist]にあります。**
- ・ システム必要条件

**バインダーの[Installation]Divisionのなかの[System Requirement] にあります。**

・ 使用上の注意点

**バインダーの[Installation]Divisionのなかの[Alert Note]にあります。** ・ インストールガイド

**バインダーの[Installation]Divisionのなかの[Installation Guide] にあります。**

・ 設定ガイド

**バインダーの[Configuration]Divisionのなかの[Configuration Guide] にあります。**

**お手元のインストールキットのドキュメントの利用を推奨する理由、注意 事項などはこの記事の「3.1. 基本機能を利用する場合:標準インストー ルキットの活用」の「◎SAS9のインストールを実行する場合」を参照し てください。なお、プランインストールでは、次の点にも注意が必要です。**

**※『SAS Intelligence Platform : Installation Guide』などの管理者 ドキュメントについては、[Documentation for Installing and Configuring SAS]CDには含まれていません。インストールセンター から参照してください。**

# **◎すでにSAS9をご利用いただいている場合**

**すでにSAS9をご利用いただいている場合の利用方法についても、基本 的に標準インストールのときと同じです。**

#### 1) 最新の使用上の注意点を確認する

**SASをインストールした後に追加された使用上の注意点を確認する場 合は、[インストール]の項目の一番初めにある『使用上の注意点』を 参照します。このドキュメントに記載されていない注意点については、米 国SAS社の検索ページから参照できます。このサイトへのリンクも[プ ランインストールキット]の[インストール]の項目に用意されていますの で、ご活用ください。**

#### ライセンスの更新手順を確認する 2

**SASのライセンスを更新する必要が出てきた場合は、[プランインストー ルキット]の[サービスおよびサポート]に用意されている『ソフトウェア の更新手順』というドキュメントを参照します。このドキュメントの説明は、 この記事の「3.1. 基本機能を利用する場合 : 標準インストールキットの 活用」の「◎すでにSAS9をご利用いただいている場合」にある「②ラ イセンスの更新手順を確認する」を参照してください。**

## $\,$  Service Packの適用に関する情報を確認する

**ご利用になっているSAS9の環境にService Packを適用する場合の 情報は、まず、標準インストールと同様に、[プランインストールキット]の ページの右側に表示されている[Resources]ボックスの[サービスパッ ク]という項目にある、Service Packに関するドキュメントを参照します。 Service Packに関するドキュメントの詳細は、この記事の「3.1. 基本 機能を利用する場合:標準インストールキットの活用」の「◎すでに SAS9をご利用いただいている場合」にある「 Service Pack適用に** 3 **関する情報を確認する」を参照してください。また、ご利用の環境によっ ては、Service Pack適用によってサードパーティソフトウェアの必要条 件が変更になる場合もあります。これらの情報を確認するには、サードパー ティソフトウェアのダウンロードページを利用します。このページに関す る詳細は、後ほど「5.サードパーティソフトウェアのダウンロードページ の活用法」で紹介します。**

# **3.3. SASソリューションを利用する場合: ロードマップキットのページの活用**

**SASソリューション(SAS Activity-Based Management、SAS Campaign Managementなど)をご利用の方は、まずロードマップキット のページをご参照ください。**

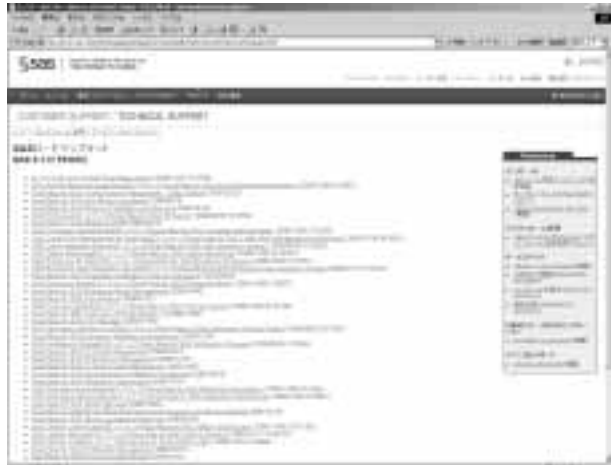

**ロードマップキットのページ** 

**こちらのページには、いくつかのソリューションのための『ロードマップ』と 呼ばれるドキュメントが掲載されています。ロードマップには、そのソリューショ ンをインストールする際に必要な手順などが記載されています。なお、SAS BI Server、Intelligence Storage、SAS Data Integration Serverなどの 場合もこちらのページを活用できます。ロードマップにどのドキュメントを参 照するかなどの情報も記載されていますので、その情報をもとに、インストー ルセンターにある必要なドキュメントを参照してください。**

# **3.4. 個別プロダクトの情報を参照する場合: 製品別ドキュメントのページの活用**

| and \$10 km never been one<br>Add of the state date conduct dence at thought 1.2.45<br>WERE BUILD IN CONTINUES TO THE APPLICATION CONTINUES.                                                                        | to plan customer lower and to                         |
|----------------------------------------------------------------------------------------------------|-------------------------------------------------------|
| 6,526<br><b>GENERAL ANGELES</b>                                                                                                    |                                                       |
|                                                                                                    | Presto at \$1.00 clearly collect scale deal-          |
| 31, 22, 23, 24, 25<br><b>SAT SAFE</b><br><b>STARTS</b><br>-----<br>٠                                                                                                    |                                                       |
| LOTTELLA AND<br>新型製作するチェネ<br><b>SAR &amp; LIVTENINI</b>                                                                                                    |                                                       |
| 912 22 1: 12 MH Friday + 1-120 LLP + 1-14 MH 0-120 Hotel<br>$-0.064333$<br>1. Administration of the Anti-                                                                                                    | <br>÷                                                 |
| $-2000$<br>×<br>$-1000$<br>The state and part of the Art and<br>$-1 - 1400 + 1$<br>THE REPORT FOR THE R<br>The company of the company of the<br>as throughful to wait<br>œ<br>$-1.1444$<br><b>Contract Contract</b> | $-0.04$<br><b>Distribution</b><br><b>A TELEVISION</b> |
| Licensed Automatics                                                                                                    | <b>SHEET</b><br>---                                   |
| 1 Scott Mount 24<br>The company of the Con-<br>· Conditional Print<br>CONTRACTOR<br>the process of the                                                                                                    | games i second<br>the control of the control of       |
| Lamification count                                                                                                    | <b>SALEMAN TELEVISION</b>                             |
| 7 京都学園会会社中国大学会会会会社大学(2018年新版社研究)<br>--<br>12010 CARD JR L. L. AM COLORETA ALIMNIA LE PROJ. 30-1-110<br><b>Send and the project</b><br>- Earth Chevrolet Control Antonio Editoric All Entities                       | 14 Check Chrysler Hill                                |
| Antique could be account of                                                                                                    |                                                       |
| 4844<br><b>Service Address</b><br>1. New York of Bank and Constitution<br>all color constructs in the                                                                                                    |                                                       |
| ٠                                                                                                    | <b>BIT 2411</b>                                       |

**製品別ドキュメントのページ** 

**製品別ドキュメントページには、SAS Enterprise GuideなどSAS 9.1.3に 含まれているいくつかのプロダクト/コンポーネントの日本語版のドキュメ ント(システム必要条件、インストールガイドなど)を掲載しています。このペー ジにドキュメントを掲載しているプロダクトには、次のようなものがあります。**

- ・ SAS AppDev Studio
- ・ SAS Add-in for Microsoft Office
- ・ SAS Enterprise Guide
- ・ SAS Information Map Studio
- ・ SAS Web Report Studio

# **4. 管理者用ドキュメントページの活用法**

**管理者用ドキュメントページは、SAS9インテリジェンスプラットフォームを 利用する場合に管理者の方が利用できるドキュメントを集めたページです。 プランインストールを実行する際のインストール手順、設定方法を参照す るときなどに活用できます。**

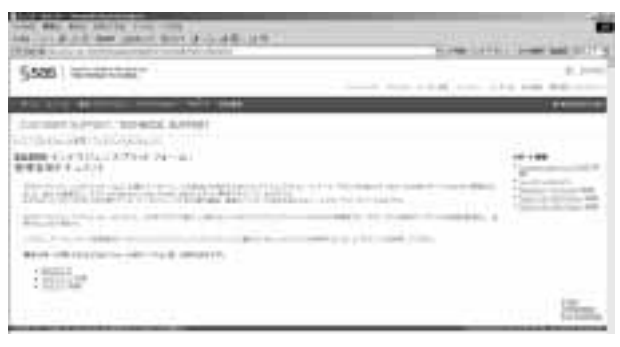

**管理者用ドキュメントページ** 

**管理者ドキュメントページを参照するには、「インストールセンター」のトッ プページから左上にある「プラットフォーム管理」というリンクをクリックしま す。管理者ドキュメントページは、このトップページからSAS 9.1.3、SAS 9.1.2、 SAS 9.1のリリース毎にページが分かれます。また、それぞれのリリースの ページは、「メイン」、「SAS 9.1.3インテリジェンスプラットフォームにおけ る変更点」、「SAS OnlineDocの検索ページへのリンク」、「SAS 9.1.3イ ンテリジェンスプラットフォーム : 管理者用ドキュメント(これまでのバージョン)」 の4つで構成されています。ここでは、日本語訳されている[SAS 9.1.3]を 使って説明します。**

# **4.1. メインページの活用**

**メインページには、プランインストールを実行する際に活用できる、様々な ドキュメントへのリンクとそれぞれのドキュメントの概要が紹介されています。**

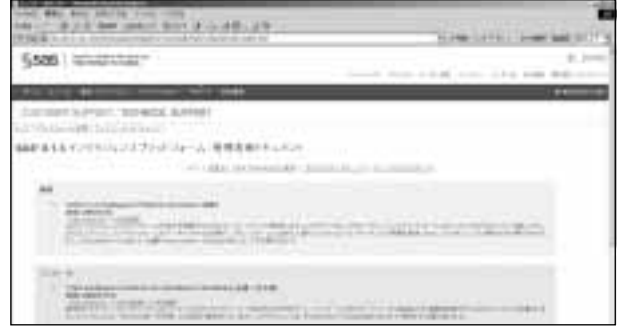

**管理者用ドキュメントページ : メインページ** 

**ここに掲載されているドキュメントには、たとえば、次のようなものがあります。**

- ・『SAS 9.1.3 Intelligence Platform : Overview』 **SAS9インテリジェンスプラットフォームのアーキテクチャや、各ソフトウェ アコンポーネントについて記載しています。メインページの[概要]の 項目に説明とリンクがあります。**
- ・『SAS Intelligence Platform : Installation Guide』 **SASインテリジェンスプラットフォームのインストール手順を記載した ドキュメントです。メインページの[インストール]の項目に説明とリン クがあります。**
- ・『SAS 9.1.3 Intelligence Platform : Application Server Administration Guide』

**SASアプリケーションサーバーとWorkspace Server、Stored Process Server、OLAP Server、Grid Serverなどのコンポーネント の設定と管理の方法について記載したドキュメントです。メインペー ジの[設定]の項目に説明とリンクがあります。**

# **4.2. SAS 9.1.3インテリジェンスプラットフォームにおけ る変更点の活用**

**管理者ドキュメントの変更点を時系列に記載したのが、このページです。 変更された箇所がないか確認するには、こちらを参照してください。 このページを参照するには、メインページの上部にある[変更点]のリンク をクリックしてください。**

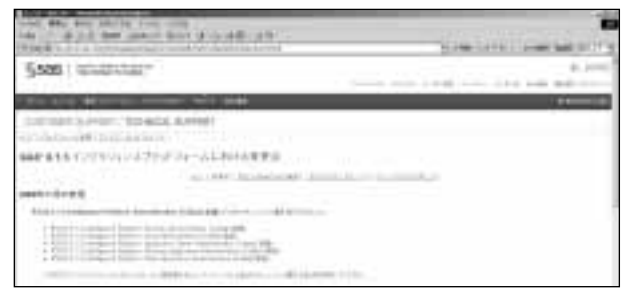

**管理者用ドキュメントページ : 変更点のページ** 

# **4.3. SAS OnlineDocの検索ページへのリンクの活用**

**こちらのページからは、SAS OnlineDocの検索ページを参照することもで きます。このページを参照するには、メインページの上部にある[SAS OnlineDocの検索]のリンクをクリックしてください。別ウィンドウで、SAS OnlineDocが表示されます。リンク先のドキュメントは、英語です。**

# **4.4. SAS 9.1.3インテリジェンスプラットフォーム 管理者用ドキュメント(これまでのバージョン)の活用**

**このページには、Service Pack4以前のSAS 9.1.3(Service Pack2、 Service Pack3など)に対応した管理者用ドキュメントを掲載しています。 Service Pack4以前の、管理者用ドキュメントを参照するには、こちらのペー ジをご活用ください。このページを参照するには、メインページの上部にあ る[これまでの9.1.3リリース]のリンクをクリックしてください。**

# **5. サードパーティソフトウェアのダウンロード ページの活用法**

**サードパーティソフトウェアのダウンロードページは、SAS9インテリジェン スプラットフォームを利用する場合に必要になるサードパーティソフトウェ アの情報と、それらのダウンロードのためのリンクを集めたページです。プ ランインストールを実行する際に必要なサードパーティソフトウェアをダウ ンロードするために活用できます。サードパーティソフトウェアのダウンロー ドページは、各Service Packごとに用意されています。**

#### **このページを参照するには、次のようにリンクを開きます。**

**「インストールセンター」のトップページから左上にある「サードパーティ** 1 **リファレンス」というリンクをクリックします。サードパーティソフトウェアのダ ウンロードページのトップページが表示されます。**

| The publisher comes description of the part<br>THE R. P. LEWIS CO., LANSING, MICH. 49-14039-1-120-2 | <b>NUMBER OF STREET</b>                    |
|----------------------------------------------------------------------------------------------------|--------------------------------------------|
| <b>SOS</b>   GOLDSTON                                                                               | and consider the property and service      |
|                                                                                                    | œ                                          |
| TATT 3LPEDIT, "\$15 462.8, \$199991<br>delays of the background of<br>" Holzmail in                 | The set of a company of the company of the |
|                                                                                                    |                                            |
| ≂                                                                                                   |                                            |

**サードパーティソフトウェアのダウンロードページ : トップ** 

**表示されているページからご利用になるSASのバージョンを選択します。** 2 **たとえば、「SAS 9.1.3 Service Pack4」のリンクを選択すると、「Service Pack4を含むSAS 9.1.3 Foundationのためのサードパーティソフトウェ ア」のページが表示されます。**

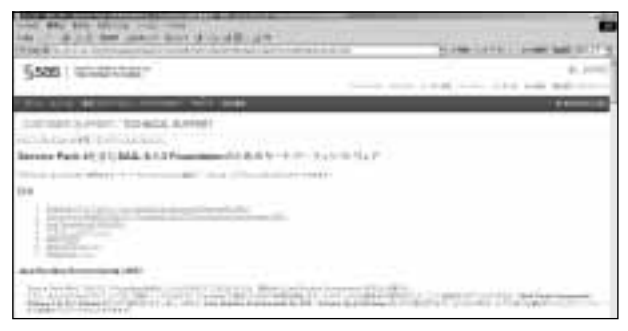

**Service Pack4を含むSAS 9.1.3 Foundationのためのサードパーティソフトウェアページ** 

**このページでは、それぞれのプラットフォームの必要条件に合わせた JREをダウンロードしたり、BI Serverで利用するアプリケーションサー バーの適切なバージョンを調べたり、必要なパッチをダウンロードする ことができます。また、アプリケーションサーバーのうち、BEA WebLogic ServerおよびIBM WebSphere Application Serverにつ いては、このページからそれぞれのアプリケーションサーバーのインストー ルとWebアプリケーションの配置について説明したページへのリンク を用意しています。それらを参照するには、下記の手順でリンクを開い てください。**

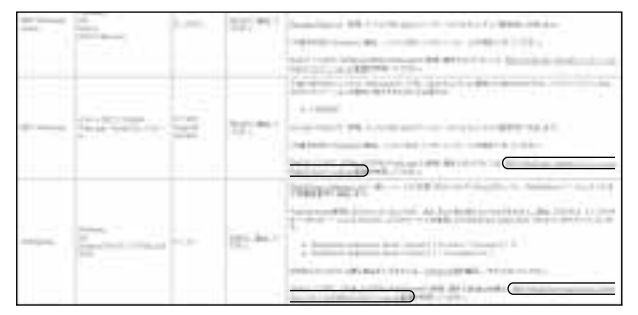

**BEA WebLogic Server、IBM WebSphereのページへのリンク** 

- **・『BEA WebLogic ServerのインストールとSAS 9.1.3 SP2、SP3およ びSPを使ったWebアプリケーションの配置』のページを参照するには、 「Service Pack 4を含むSAS 9.1.3 Foundationのためのサードパーティ ソフトウェア」ページの「4.アプリケーションサーバー」の表のBEA WebLogic Serverの注意の欄にある「WebLogic Serverのインストー ルとWebアプリケーションの配置」というリンクをクリックします。**
- **・『IBM WebSphere Application ServerのインストールSAS 9.1.3 SP2、SP3およびSP4を使ったWebアプリケーションの配置』のページ を参照するには、「Service Pack4を含むSAS 9.1.3 Foundationのた めのサードパーティソフトウェア」ページの「4.アプリケーションサーバー」 の表のWebSphereの注意の欄にある「IBM WebSphere Application ServerのインストールとWebアプリケーションの配置」 というリンクをクリックします。**

# **6. その他**

**各インストールキットのページでは、ドキュメントのタイトルの右側に日本語 版の更新日付を記載しています。英語版の更新日付は、ドキュメント名にカー ソルを持っていくと表示されます。ドキュメントを参照される際には、更新日 付をご確認ください。なお『SAS Technical News Autumn 2006』の特 集記事では、SAS 8.2など既存の環境からSAS9への移行に関する方法 をご紹介しています。こちらもぜひ参照してください。**

# **7. 終わりに**

**今回の特集では、インストールセンターをご紹介しました。インストールのと きだけではなく、導入前の情報収集など様々な場面でインストールセンター をご利用いただければ幸いです。**

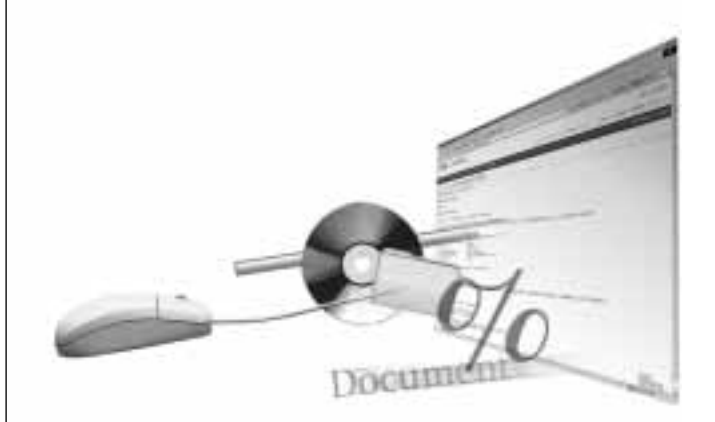

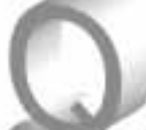

- Windows版SAS 9.1のインストールが83%で止まる場合の対処方法
- 変数間での値の並べ替え
- DMステートメント実行後、拡張エディタをアクティブにする方法
- EXCELシート名の一覧取得
- 乱数関数のシード値の更新について
- 軸の設定に関して
- 集落抽出法に関して
- ツリーノードの対話型の学習を行なおうとするとき、アプリケーションが正しく起動しない

SAS 9.1のインストールが83%のところで止まってしまいまし た。どのように対処すればよいですか。

**System Requirementウィザードの実行時にシステムコン ポーネントがインストールされた後、OSの再起動要求がなさ れる場合がありますが、この再起動要求がユーザーに対し て明示的に行なわれないことがあります。その原因としては、管理者権限 を持たないユーザーでマシンにログインしている、セキュリティソフト等の常 駐プログラムが動いている、といった状況が考えられます。 システムコンポーネントのインストール後にOSを再起動しなかった場合、 OS側でレジストリがロックされた状態となり、引き続きSAS 9.1のインストー ルを実施した際にレジストリへの書き込みができず、インストーラが83%で 無反応の状態になります。SAS 9.1のインストール時にこの事象に遭遇し た場合は、次の手順にて再インストールしてください。**

# 1.タスクマネージャにてインストールプロセスを停止します 2.コントロールパネルにてSAS 9.1を削除します 3. PCを再起動します 4.管理者権限を持つユーザーでログインします 5.セキュリティソフト等の常駐プログラムを極力終了させます 6.再度SAS 9.1をインストールします

**上記2にてコントロールパネルからSAS 9.1を削除できない場合には、以 下の作業を実施します。**

- **(1)エクスプローラで"C:¥Program Files¥SAS¥SAS 9.1"以下の フォルダとファイルを削除します**
- **(2)エクスプローラで"C:¥Program Files¥InstallShield Installation Information¥{68624FB8-2512-46B5-9664-64366DCCB3EB}"以**

**下のフォルダとファイルを削除します** 

**※フォルダ "C:**·**Program Files**·**InstallShield Installation Information" は通常不可 視の設定がされています。[コントロールパネル] > [フォルダオプション]にてすべて のファイルが可視の状態にして作業を行ってください。**

**(3) PCを再起動後、再度SAS 9.1をインストールします** 

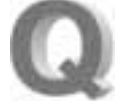

データセットに複数の数値変数があり、それら変数の値を、オ ブザベーション内で、大きい順もしくは小さい順に並べ替える ことはできますか。

**オブザベーション間の並べ替えであればSORTプロシジャ を利用可能ですが、変数間での値の並べ替えを行なうには、 少々工夫が必要となります。ここでは、一般にバブルソート と呼ばれるアルゴリズムを用いて並べ替えを行なう方法とORDINAL関数 を用いた方法を紹介します。**

# 1) バブルソート

**バブルソートでは、まず隣り合う値の大小を比較し、その順序が逆であれ ば値の入れ替えを行ないます。この手順を繰り返すことで、目的の並べ 順へと変換していきます。サンプルでは、左から右へ昇順で値が並べ替 えられますが、不等号の向きを変えることで、降順へと変更可能です。**

# 2) ORDINAL関数

**ORDINAL関数は、引数に指定した複数の数値をソートし、小さい方か らN番目の数値を戻り値として返します。変数の数だけループ処理を 行ない、1~N番目に小さい値を順次取り出していくことで目的の結果 を得ることができます。この方法の場合、ループ処理により元の変数 の値を逐次上書きしてしまうため、並べ替え後の変数の名称が元の変 数と同じ場合、意図せぬ結果となります。したがって、並べ替え後の変 数を別名で指定する必要があります。**

```
/** テストデータの作成 **/
DATA test;
   INPUT var1-var5;
DATALINES;
3 1 5 4 2
3 2 1 0 7
;
RUN;
                                /** バブルソート **/
DATA varsort1(KEEP=var1-var5);
   ARRAY v(*) var1-var5;
   SET test;
   DO UNTIL (flg);
     flg = 1;
     DO i = 1 TO DIM(v)-1;
      IF v(i) > v(i+1) THEN DO;
        temp = v(i+1);
        v(i+1) = v(i);v(i) = temp; flg = 0;
       END;
     END;
   END;
RUN;
PROC PRINT DATA=varsort1;
RUN;
```
#### 出力結果(バブルソート)

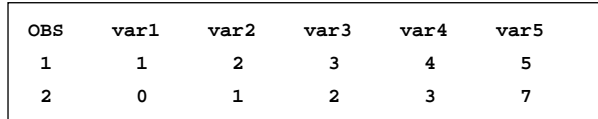

```
/** ORDINAL関数1:左から右へ昇順 **/
DATA varsort2(drop=i var:);
   SET test;
  ARRAY v{5} v1-v5;
   DO i=1 TO DIM(v);
     v{i}=ORDINAL(i,of var1-var5);
   END;
RUN;
PROC PRINT DATA=varsort2;
```
**RUN;**

```
出力結果(ORDINAL関数1 : 昇順)
```
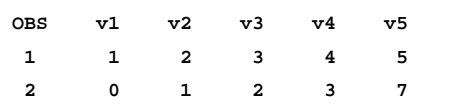

**/\*\* ORDINAL関数2:左から右へ降順 \*\*/ DATA varsort3(drop=i var:); FORMAT v1-v5; SET test; ARRAY v{5} v5-v1; DO i= DIM(v) TO 1 BY -1; v{i}=ORDINAL(i,of var1-var5); END; RUN; PROC PRINT DATA=varsort3; RUN;**

#### 出力結果(ORDINAL関数2 : 降順)

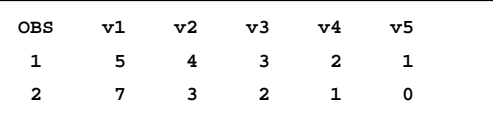

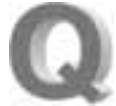

DMステートメントを実行すると、プログラムエディタがアクティ ブとなります。拡張エディタをアクティブにする方法を教えてく ださい。

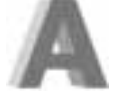

**DMステートメントにWEDITを追加してください。**

**DM "clear log" WEDIT;**

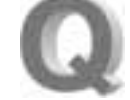

EXCELファイルより、シート名の一覧を取得することは可能 ですか。

**SAS 9.1.3より、SAS/ACCESS to PC File Formatsソフト ウェアをご契約の場合、LIBNAMEステートメントにおいて EXCELエンジンを使用することが可能になりました。 LIBNAMEステートメントでEXCELエンジンを使用することで、シート名がラ イブラリ内のメンバとして割り当てられます。一方、SASシステムでは、 DICTIONARYテーブルと呼ばれるテーブルの1つにライブラリ名、メンバ 名情報を格納したテーブルがあります。このテーブルよりメンバ名を抽出 することで、ご要望が可能です。**

例

**LIBNAME MYXLS EXCEL "EXCELファイル名";** 

PROC SOL:  **CREATE TABLE SHEET AS SELECT MEMNAME FROM DICTIONARY.MEMBERS WHERE LIBNAME='MYXLS'; QUIT;**

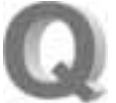

乱数関数を用いる場合、以下のように異なったシード値を与 えているにもかかわらず、2つのデータセットa1、a2の変数 y2の値が同じ値になるのはなぜですか。

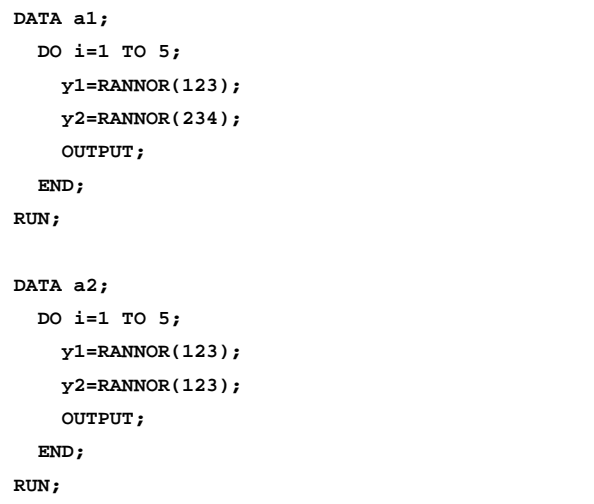

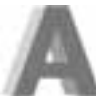

**この結果は、データセットa1、a2とも変数y1、y2の値はそれ ぞれ最初のシード値123から生成されているためです。1つ のデータステップ内で複数の乱数関数を用いた場合、乱**

**数関数は最初に指定されたシード値のみを使用し、残りは無視されます。 このため、データセットa1、a2の変数y1についての擬似乱数の開始点は 123となり、y2の開始点はy1にてアップデートされたシード値となります。こ れは、乱数関数はシード値を開始点として、特定の分布から擬似乱数を生 成し、関数を実行するたびに、内部で現在のシード値が更新されるためです。 シード値を変数y1、y2それぞれに対して別々に指定したい場合には、 CALLルーチンを用いて次のように指定する必要があります。**

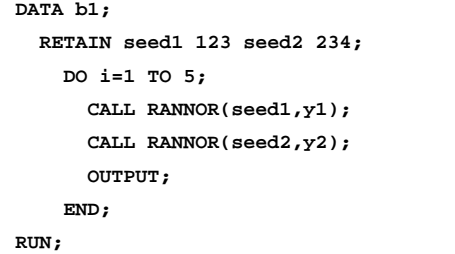

# グラフを作成する際、対数軸の設定はできますか。

**AXISステートメントのLOGBASE=オプションにて底(base) を指定することにより、対数軸の設定を行なうことができます。 この場合の目盛りの表示に関してですが、例えば、底が10で**

**ある場合、10、100、1000・・・の表示がデフォルトとなります。1、2、3、・・・という ように対数の値を目盛りの表示に用いる場合には、LOGSTYLE=POWERオ プションを追記する必要があります。**

**対数軸の目盛りの間隔が等しくないなど、任意の値に指定する場合には、 INTERVAL=UNEVENオプションを用い、ORDER=オプションにて任意の 値を指定することになります。例えば、底を10とし、10、30、50、70、90の目 盛りを表示する場合、以下のようにAXISステートメントを記述し、軸の設定 を行ないます。**

例

**AXIS1 LOGBASE=10 INTERVAL=UNEVEN ORDER=(10 30 50 70 90);**

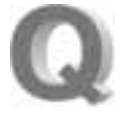

サンプリングの一手法である、集落抽出法(Cluster Sampling) を実行できますか。

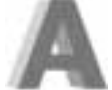

**様々な標本 抽出法は、S A S / S T A Tに含まれている SURVEYSELECTプロシジャにて行なうことができますが、 集落抽出法は直接実行することができません。このため、以**

**下の3つのステップに基づくプログラムを記述していただく必要があります。**

- 1. 集落(Cluster)のリストを作成
- 2. 作成したリストより、ランダムに集落を抽出
- 3. 元のデータセットより、抽出された集落のみのデータセット作成

**具体的な記述としては、以下のようなプログラムとなります。 ここでは、集落を表す変数clusterを含むSASデータセットtestから、2つの 集落を抽出することを想定しています。**

例

 **/\* Step1:集落(Cluster)のリストを作成 \*/**

**PROC FREQ DATA=test NOPRINT; TABLES cluster / OUT=\_list(KEEP=cluster); RUN;**

```
 /* Step2:ランダム抽出 */
PROC SURVEYSELECT DATA=_list N=2 SEED=127 
METHOD=srs
   OUT=_select(KEEP=cluster) ;
RUN;
            /* Step3:集落抽出したデータセットの作成 */
DATA clutsamp;
   MERGE test _select(IN=select);
   BY cluster;
   IF select;
RUN;
```
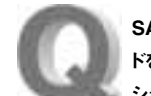

SAS Enterprise Miner 4.3を利用していますが、ツリーノー ドを右クリックして対話型の学習を選択しても、正しくアプリケー ションが起動しないようです。具体的には、「開始」というボタ ンを押すと「Choose Model Data Set」という画面が現れ、どのデータセットを

**SAS 9.1.3上で利用できるSAS Enterprise Miner(EM) v4.3では、対話型の学習を行なう時、Tree Desktop Application(TDA)というアプリケーションが起動します。** 

1. **コントロールパネルからプログラムの追加と削除を選び、「SAS Enterprise Miner Tree Desktop Application 9.1」、またはそれに類する名前のア プリケーションが登録されていれば、それを削除してください。**

選択すればよいかわかりません。どのようにしたらよいでしょうか。

**2.インストール時に使用したメディアセットから「SAS Client-Side Components Volume1」というCDを用意します。メディアに記載され ている日付が29SEP2005(2005年9月29日)、またはそれ以降であるこ とを確認してください。もし日付が古いものであれば、米国SAS Institute Inc.のWebサイトから「Systems Requirement Wizard for Enterprise Miner Tree DesktopApplication」と「Enterprise Miner Tree Desktop Application」の最新版を入手してください。なお、これ らのファイルをダウンロードするためには、お客様の簡単なプロファイル 情報を事前に登録していただく必要があります。米国SASのWebサイト では、最初に「Software Downloads」というWebページを開いてくだ さい。**

## http://www.sas.com/apps/demosdownloads/setupintro.jsp

**リストの中から「Enterprise Miner」を探し、続いて現れるWebページで For SAS9 Enterprise Miner Tree Desktop Application (Release 9.1.32 - DEC 2005)のリンクをクリックし、2つの実行ファイルをダウン ロードしてください。**

**3. CDからインストールする場合には、メディアをドライブへ挿入し、ソフトウェ アインデックスの画面においてSAS Enterprise Miner Tree Desktop Applicationを選び、Verify System Requirementsに対する「インス トール」のリンクをクリックしてください。米国SASのWebサイトから実 行ファイルをダウンロードした場合には、"Systems Requirement ..." の方をクリックして実行してください。**

**もしシステム必要条件が満たされていないときには、TDAを実行するため に必要なモジュールがインストールされます。**

4. **CDからインストールしている場合には、SAS Enterprise Miner Tree Desktop Application 9.1の「インストール」のリンクをクリックしてくだ さい。米国SASのWebサイトからダウンロードした場合についても、 「Enterprise Miner Tree Desktop Application」の実行ファイルをク リックしてインストールを行なってください。**

※重要 このとき「インストールする言語の選択」において「英語」と 「日本語」の2つを必ず選んでください。

5. **インストールの終了後に、**

**C:¥Program Files¥SAS¥Shared Files¥Enterprise Miner Clients¥V9¥nls¥eng**

**というフォルダに存在するEMTree.tlbというファイルを、このengフォル ダと同じ階層に存在するjpnフォルダへコピーしてください。なお、engフォ ルダのパスは、SASをインストールしたときの設定により異なります。状 況に合わせて、適宜読み換えてください。**

6. **スタートボタンから「ファイル名を指定して実行」を選び、**

**cmd**

**と入力してコマンドプロンプトを立ち上げてください。現れた画面で** 

**cd /d C:¥Program Files¥SAS¥Shared Files¥Enterpri se Miner Clients¥V9¥nls¥jpn**

**と入力するなど、このフォルダへカレントディレクトリを移動してください。 続いて、**

**emtree9.exe -regserver**

**と入力して実行してください。なお、最後のステップについては、以下の SAS-Notesもあわせてご参照ください。**

http://support.sas.com/techsup/unotes/SN/016/016718.html

**7. EM 4.3の対話的学習からTDAが正しく起動するかをご確認ください。 もしこの方法を試しても依然として正しく動作していないと思われる場 合には、テクニカルサポートまでご連絡ください。**

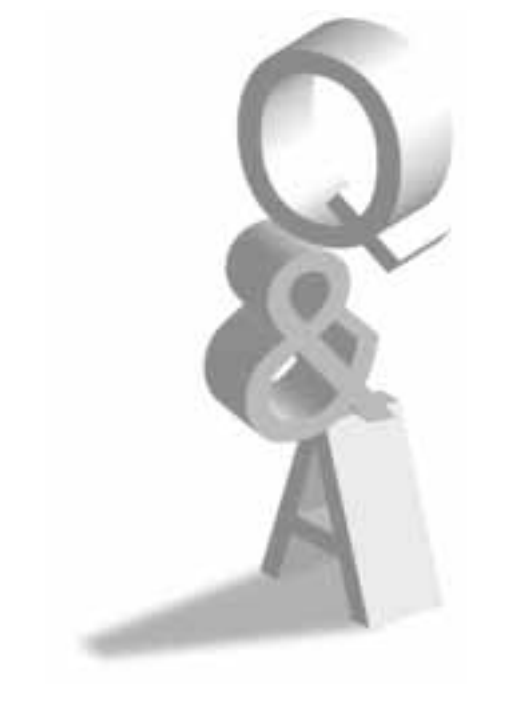

# **テクニカルサポートからのお知らせ Technical Support**

# **■ ベイジアンモデリングに関する評価版のプロシジャ が、SAS/STATソフトウェアに追加されました**

**SAS/STATソフトウェアでは、32ビットWindows版SAS 9.1.3にモジュー ルを追加インストールすることにより、ベイジアンモデリングをサポートした 評価版の3つのプロシジャが新たに利用可能となりました。GENMOD、 LIFEREG、およびPHREGの各プロシジャに対応した3つの評価版プロシ ジャ、BGENMOD、BLIFEREG、およびBPHREGプロシジャが提供されて います。**

**"B"で始まるこれらのプロシジャでは、オリジナルのプロシジャに含まれてい る機能に加えて、BAYESステートメントを使用したベイズ流の解析がサポー トされています。**

**これらのプロシジャに関するドキュメントや、モジュールのダウンロード方法 など、より詳細な内容については、下記の米国SAS Institute Inc.のWeb サイトをご参照ください。**

http://support.sas.com/rnd/app/da/bayesproc.html

# **■ SAS/OR 9.1. Release 3.1がリリース されました**

**SAS/ORソフトウェアには、最適化を行なう機能が数多く用意されています が、SAS 9.1.3がリリースされた後も新たな機能が随時追加されています。 このたび、既に評価版として存在したいくつかのプロシジャが正規版とし てリリースされました。**

# ● OPTMODELプロシジャ

**様々なタイプの最適化を包括的に扱うプロシジャです。このプロシジャ 独自のモデリング言語を備えており、非線形最適化だけではなく入力し たモデルに応じて最適なソルバーに最適問題を渡して解く機能をもっ ています。非線形最適化においても、従来と比べてより高速な最適化 エンジンが実装されています。**

# ● OPTLPプロシジャ

**線形計画問題に特化したプロシジャです。MPSファイル形式に準じた SASデータセットを読み込み、最適解を求めます。サポートされているア ルゴリズムは、主単体法、双対単体法、および内点法(評価版)の3種 類です。**

# ● OPTQPプロシジャ

**2次最適化問題に特化したプロシジャです。QPSファイル形式に準じた SASデータセットを読み込み、ある種の内点法(infeasible primaldual predictor-corrector interior point algorithm)に基づいて最 適解を求めます。**

# **● OPTMILPプロシジャ(評価版)**

**混合整数線形計画問題を解くために特化したプロシジャです。より大 規模な問題にも対処できるように、新たに設計・開発されたものです。**

**その他にも、プロジェクト管理に関連した評価版のマクロも新たに追加さ れています。これらの機能を使用するためには、最新のメディアセットが必 要です。詳細については、弊社までお問い合わせください。**

# **Latest** Releases **最新リリース情報**

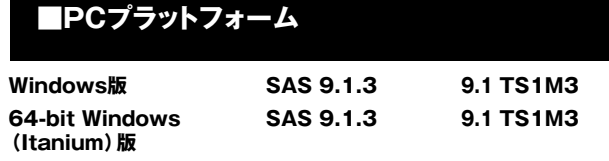

# **■UNIXプラットフォーム**

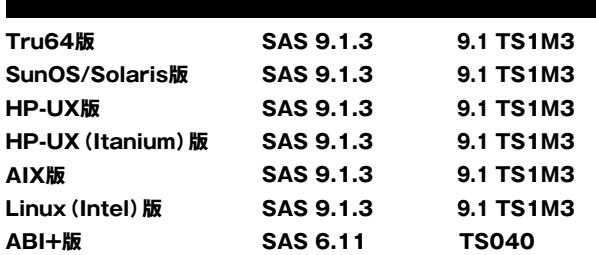

# **■ミニコンピュータプラットフォーム**

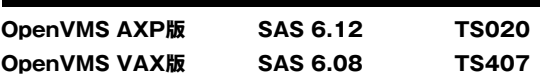

# **■メインフレームプラットフォーム**

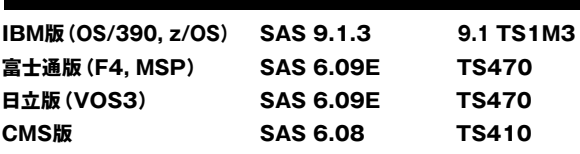

# **Information SAS Technical News 送付についてのご案内**

**SAS Technical Newsは次の方を対象にお送りしています。**

・ SASコンサルタントとしてご登録の方 ・ SAS Technical Newsの購読をお申し込みいただいている方

**今後SAS Technical News購読が不要の方、配信先の変更等をご希望 の方は、下記URLよりお手続きください。**

配信停止 http://www.sas.com/japan/corporate/material.html

配信先変更手続き http://www.sas.com/japan/sasj\_privacy.html#inquiry

# **SAS Technical News<br>Spring 2007**

**テクニカルニュースに関するお問い合わせ先**  <sub>発行</sub><br>SAS Institute Japan株式会社<br>—————————————————

**テクニカルサポートグループ TEL:03-3533-3877 FAX:03-3533-3781**

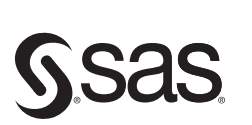

東京本社 〒104-0054 - 1.0.1 0001<br>東京都中央区勝どき1-13-1 イヌイビル・カチドキ Tel 03 (3533) 6921 Fax 03 (3533) 6927

大阪支店 〒530-0004 大阪市北区堂島浜1-4-16 アクア堂島西館 12F Tel 06 (6345) 5700 Fax 06 (6345) 5655

SAS Institute Japan株式会社 www.sas.com/japan/

このカタログに記載された内容は改良のため、予告なく仕様・性能を変更する場合があります。あらかじめご了承ください。<br>SASロゴ、The Power to Knowは米国SAS Institute Inc.の登録商標です。その他記載のブランド、商品名は、一般に各社の登録商標です。 Copyright©2007, SAS Institute Inc. All rights reserved.